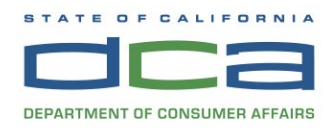

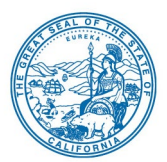

# **TELECONFERENCE BOARD MEETING NOTICE AND AGENDA**

The Speech-Language Pathology & Audiology & Hearing Aid Dispensers Board (Board) will hold a Board Meeting via WebEx Events on

### *Tuesday, December 13, 2022, beginning at 1:00 p.m.*

**NOTE: Pursuant to the provisions of Government Code section 11133, neither Board member locations nor a public meeting location are provided. Public participation may be through teleconferencing as provided below. If you have trouble getting on the WebEx event to listen or participate, please call 916-287-7915.** 

### *IMPORTANT NOTICE TO THE PUBLIC:*

 WebEx Events meeting, please log on to the following websites each day of the meeting: The Board will hold this public meeting via WebEx, to observe and participate, please log on to WebEx (Instructions to connect to this meeting can be found at the end of this agenda). To participate in the

#### **Tuesday, December 13, 2022, WebEx Link, beginning at 1:00 p.m.:**

If accessing by computer or online:

<https://dca-meetings.webex.com/dca-meetings/j.php?MTID=m05df509cdecb2b3eac41df189119fcf4>

If accessing by phone: Dial +1-415-655-0001 US Toll, Access code: 249 194 52327, Passcode: 75724231

To observe the meeting without the ability to provide public comment, a live stream of the Board Meeting will available during each day of the meeting at<https://thedcapage.blog/webcasts/>

Due to potential technical difficulties, please consider submitting written comments by 5:00 pm, Friday, December 9, 2022, to [speechandhearing@dca.ca.gov](mailto:speechandhearing@dca.ca.gov?subject=November%202020%20Board%20Meeting%20Written%20Comment) for consideration.

#### **Action may be taken on any agenda item. Items may be taken out of order to facilitate the effective transaction of Board business.**

### *Tuesday, December 13, 2022, beginning at 1:00 p.m.*

#### **Board Members**

Marcia Raggio, Dispensing Audiologist, Board Chair Holly Kaiser, Speech-Language Pathologist, Vice Chair Tod Borges, Hearing Aid Dispenser Karen Chang, Public Member Gilda Dominguez, Speech-Language Pathologist Tulio Valdez, Otolaryngologist, Public Member Amy White, Dispensing Audiologist VACANT, Hearing Aid Dispenser VACANT, Public Member

#### **Full Board Meeting Agenda**

#### **OPEN SESSION**

- 1. Call to Order / Roll Call / Establishment of Quorum
- 2. Public Comment for Items Not on the Agenda *(The Board may not discuss or take any action on any item raised during this public comment section, except to decide whether to place the matter on the agenda of a future meeting (Government Code Sections 11125, 11125.7(a))*
- to Substance-Abusing Licensees as stated in Title 16, CCR sections 1399.102, 1399.131, 1399.131.1, 3. Discussion and Possible Action to Amend and Adopt Regulations Regarding Uniform Standards Related 1399.155, and 1399.155.1
- 4. Discussion and Possible Action to Adopt Regulations Regarding Notice to Consumers as stated in Title 16, CCR sections 1399.129 and 1399.157.1
- 5. Discussion and Possible Action to Amend Regulations Regarding Required Professional Experience Direct Supervision Requirements and Tele-Supervision as stated in Title 16, CCR sections 1399.153 and 1399.153.3
- 6. Future Agenda Items

#### **CLOSED SESSION**

7. Pursuant to Government Code Section 11126(c)(3), the Board will Meet in Closed Session to Discuss Disciplinary Matters Including Proposed Decisions, Stipulated Decisions, Defaults, Petitions for Reductions in Penalty, Petitions for Reconsideration, and Remands.

### **OPEN SESSION**

8. Adjournment

 *Agendas and materials can be found on the Board's website a[t www.speechandhearing.ca.gov.](http://www.speechandhearing.ca.gov/)* 

 *Action may be taken on any item on the agenda. The time and order of agenda items are subject to change at the discretion of the Board Chair and may be taken out of order. In accordance with the Bagley-Keene Open Meeting Act, all meetings of the Board are open to the public. In the event a quorum of the board is unable to attend the meeting, or the board is unable to maintain a quorum once the meeting is called to order, the members present may, at the Chair's* 

 *discretion, continue to discuss items from the agenda and make recommendations to the full board at a future meeting. Adjournment, if it is the only item that occurs after a closed session, may not be webcast.* 

 *The meeting facility is accessible to persons with a disability. Any person who needs a disability-related accommodation or modification in order to participate in the meeting may make a request by contacting the Board office at (916) 287-7915 or making a written request to Cherise Burns, Assistant Executive Officer, 1601 Response Road, Suite 260, Sacramento, California 95815. Providing your request at least five (5) business days before the meeting will help ensure availability of the requested accommodation.* 

### Webex Public Access Guide **Getting Connected**

#### **If joining using the meeting link**

1 Click on the meeting link. This can be found in the meeting notice you received.

2 If you have not previously used Webex on your device, your web browser may ask if you want to DO NOT click "Join from your browser", as you will open Webex. Click "Open Cisco Webex Start" or "Open Webex", whichever option is presented. not be able to participate during the meeting.

3 Enter your name and email address. Click "Join as a guest" . Accept any request for permission to use your microphone and/or camera.

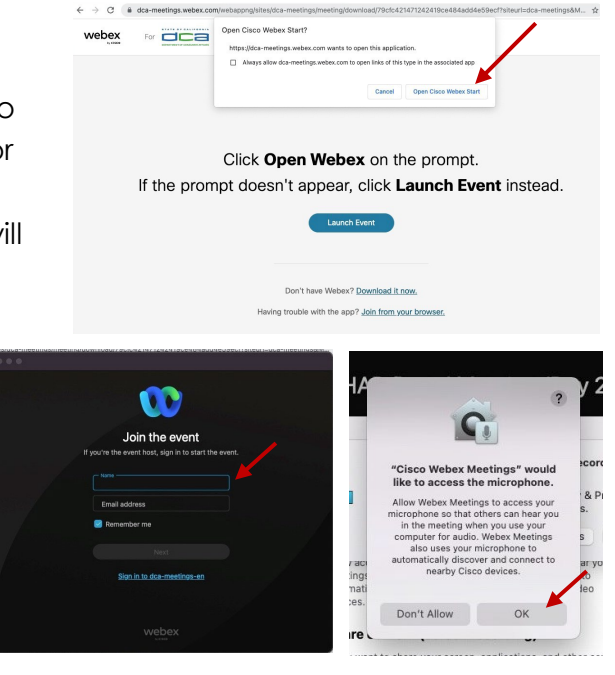

#### **If joining from [Webex.com](https://Webex.com)**

1 Click on "Join a Meeting" at the top of the Webex window.

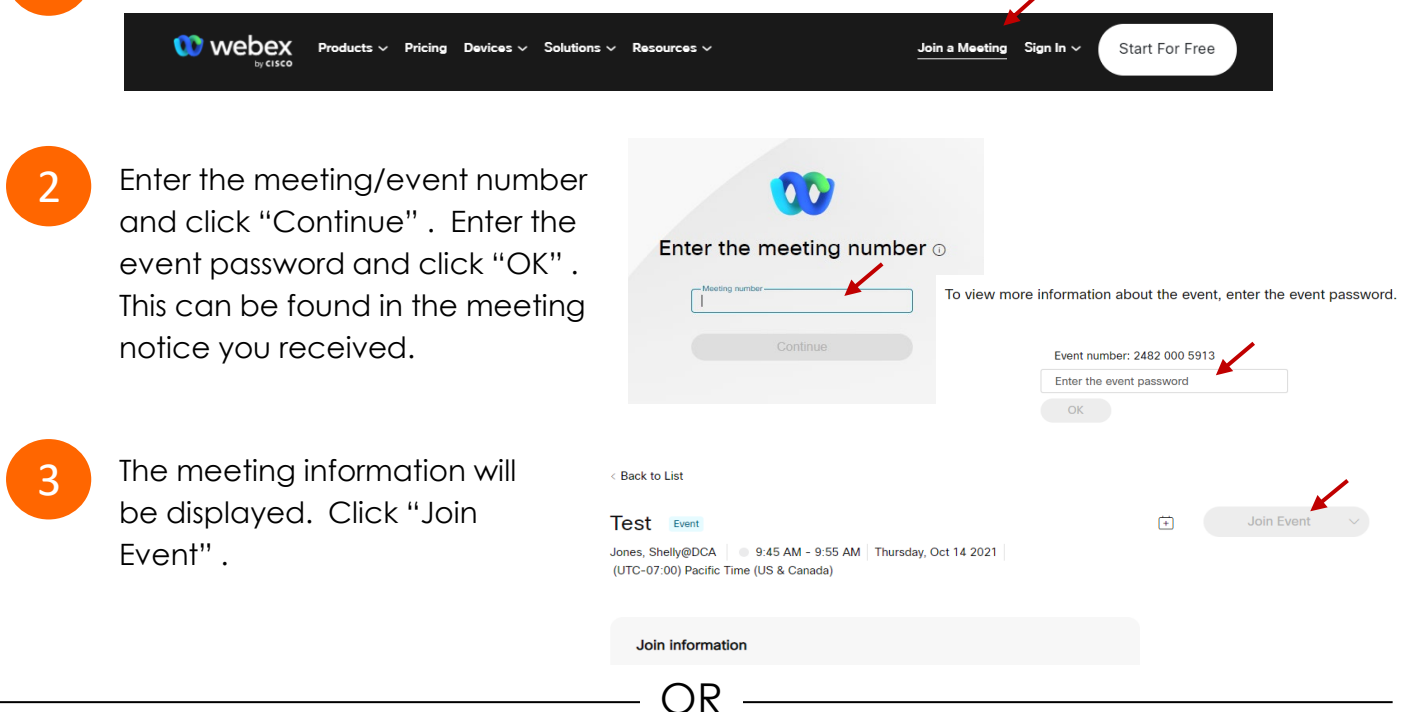

OR

#### **Connect via telephone\*:**

 You may also join the meeting by calling in using the phone number, access code, and passcode provided in the meeting notice.

# **Webex Public Access Guide**  Audio **Audio**

#### **Microphone**

 button) is located on the command row. Microphone control (mute/unmute

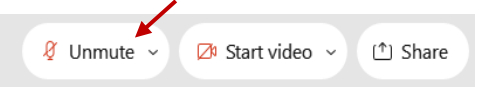

Green microphone = Unmuted: People in the meeting can hear you.

Ø Unmute ∨

Red microphone = Muted: No one in the meeting can hear you.

 *Note: Only panelists can mute/unmute their own microphones. Attendees will remain muted unless the moderator enables their microphone at which time the microphone by clicking on "Unmute Me". attendee will be provided the ability to unmute their* 

#### **If you cannot hear or be heard**

1

2

 Click on the bottom facing arrow located on the Mute/Unmute button.

From the pop-up window, select a different:

- Microphone option if participants can't hear you.
- Speaker option if you can't hear participants.

### **If your microphone volume is too low or too high**

- Locate the command row click on the bottom facing arrow located on the Mute/Unmute button.
- 2

1

- From the pop-up window: • Click on "Settings...":
- • Drag the "Input Volume" located under microphone settings to adjust your volume.

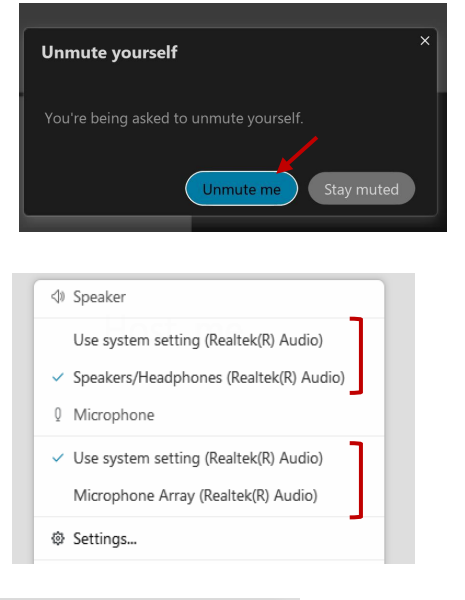

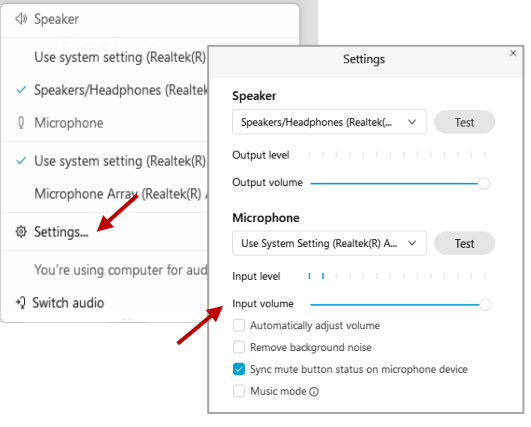

### **Audio Connectivity Issues**

 If you are connected by computer or tablet and you have audio issues or no microphone/speakers, you can link your phone through Webex. Your phone will then become your audio source during the meeting.

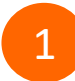

3

Click on "Audio & Video" from the menu bar.

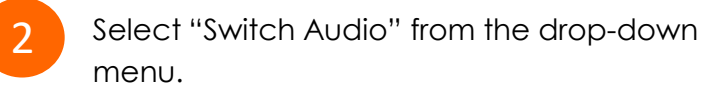

 Select the "Call In" option and following the directions.

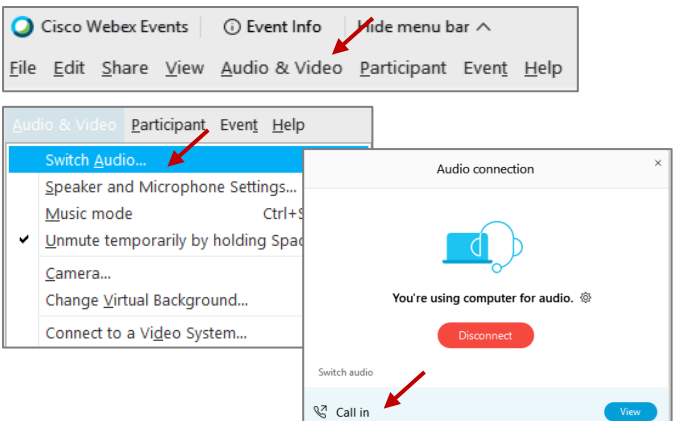

# **Webex Public Access Guide Comment Comment Comment**

 The question-and-answer feature (Q&A) is utilized for questions or comments. Upon direction of the meeting facilitator, the moderator will open the Q&A panel for meeting participants to submit questions or comments. *NOTE: This feature is not accessible to those joining the meeting via telephone.* 

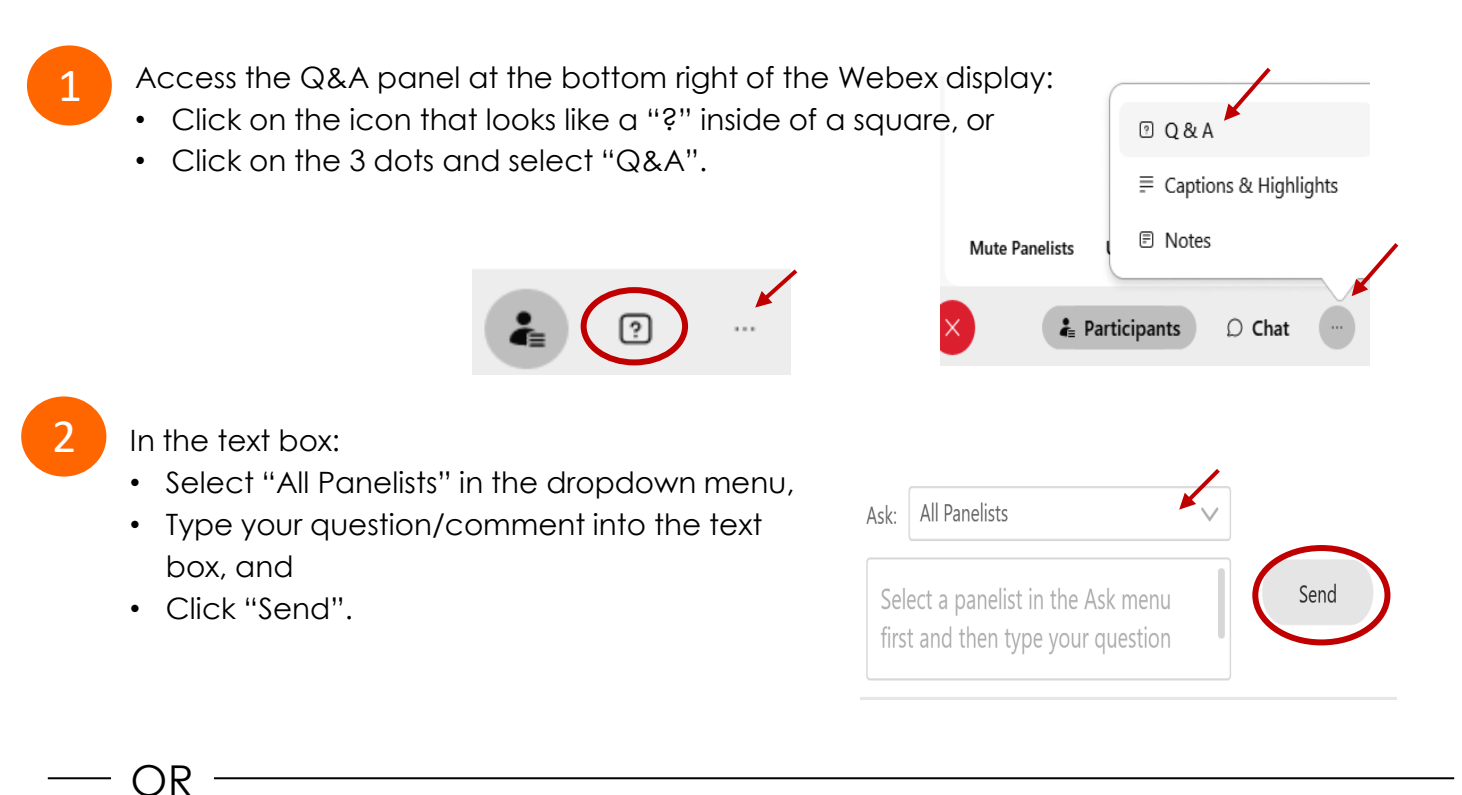

If connected via telephone:

- Utilize the raise hand feature by pressing *\*6* to raise your hand.
- Repeat this process to lower your hand.
- 3

 The moderator will call you by name and indicate a request has been sent to unmute your microphone. Upon hearing this prompt:

• Click the **Unmute me** button on the pop-up box that appears.

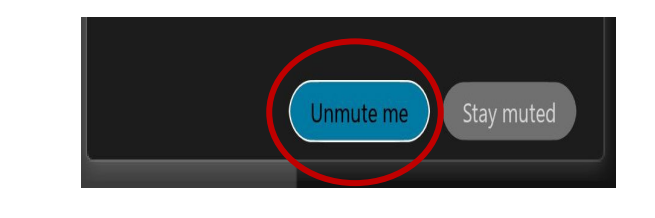

OR -

If connected via telephone:

• Press *\*3* to unmute your microphone.

# Webex Public Access Guide **Closed Captioning**

 Webex provides real-time closed captioning displayed in a dialog box on your screen. The captioning box can be moved by clicking on the box and dragging it to another location on your screen.

> Jones, Shelly@DCA: Public comments today. We will be utilizing the question and answer feature in Webex

 The closed captioning can be hidden from view by clicking on the closed captioning icon. You can repeat this action to unhide the dialog box.

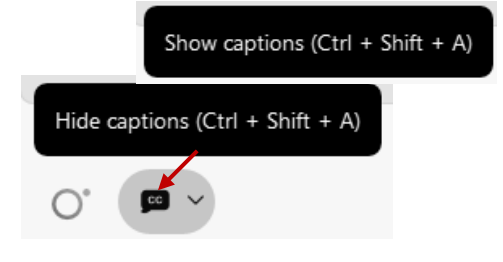

 clicking the drop-down arrow next to the closed You can select the language to be displayed by captioning icon.

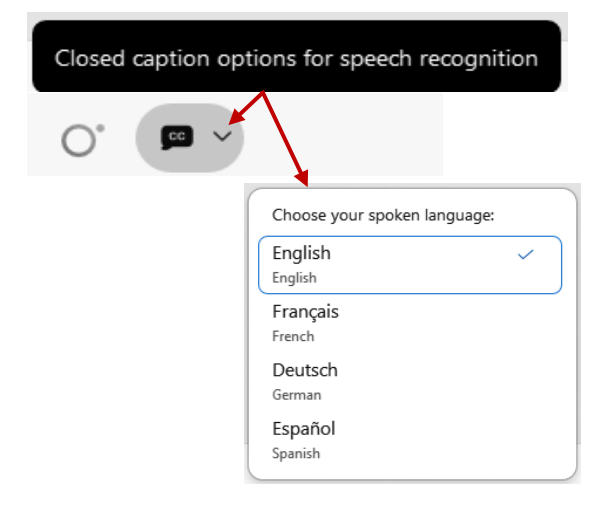

 You can view the closed captioning dialog box with a light or dark background or change the font size by clicking the 3 dots on the right side of the dialog box.

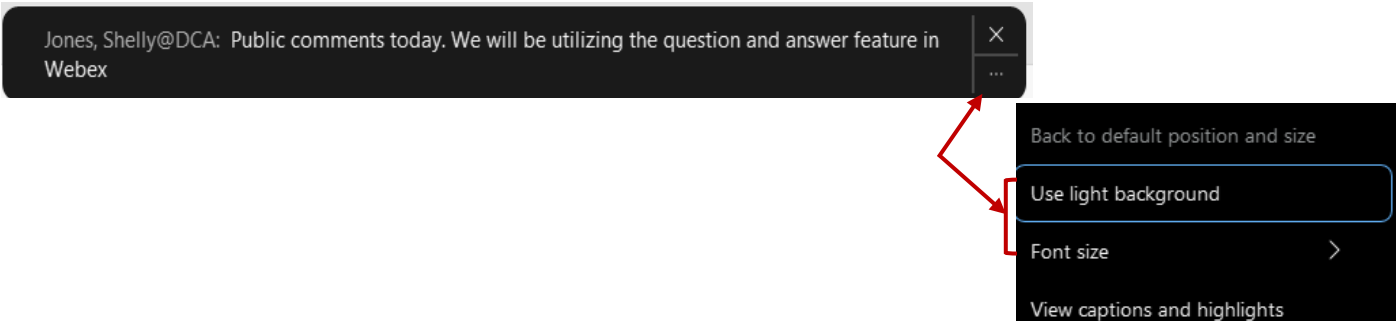